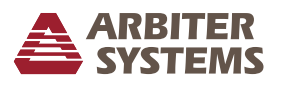

### **1 Introduction**

This document provides instruction to replace the program ROM (firmware) in the Model 1092A/B/C and Model 1093A/B/C series GPS Satellite Controlled Clocks. Basic understanding of electrical safety and static protection is expected.

### **2 Required Equipment**

- 1. Torx T-25 or large flat-blade screw driver
- 2. IC Removal Tool, curved tweezers or small blade screwdriver

# **3 Saving Original Configuration**

Updating the firmware will erase the clock's configuration. Document the existing settings for reference.

- 1. 1092B and 1093B/C: press SETUP and sequentially scroll through the various menus.
- 2. Press ENTER on any menu to sequence through that menu's settings.
- 3. 1092A and 1093A: unfortunately, many settings cannot be queried. Use the Operation Manual for a list of serial commands to set local offset, Daylight Saving Time, broadcast modes, IRIG-B time and control functions, etc.

### **4 Disassembly**

- 1. Disconnect power.
- 2. Remove from service.
- 3. Remove the four screws securing the cover with a T-25 driver (or flat-blade screwdriver).
- 4. Lift off the cover.

### **5 Installing the Program ROM**

- 1. The program ROM is located at U2 (see Figure 1 on page 4).
- 2. Remove the old program ROM using the appropriate IC removal tool.
- 3. Install the new ROM. *Observe the correct IC orientation and make sure the IC pins line up well on both sides of the socket. If necessary, use a pin-bending tool to line up the pins.*
- 4. Option 28: If present, the Power System Time, Frequency, and Phase Monitor may also require an update ROM. Follow the separate instructions for the update steps.

## **6 Reassembly**

- 1. Replace the cover.
- 2. Install the four screws securing the cover with a T-25 driver (or flat-blade screwdriver).
- 3. Place into service.
- 4. Connect the power.
- 5. Set to factory defaults.

## **7 Configuration**

### **7.1 Factory Defaults**

### **7.1.1 Front Panel (B and C Models)**

- 1. Press and release SETUP at startup and during the first two splash screens. *If not displayed then start over.*
- 2. Display will show SET FACTORY DEFAULTS?
- 3. Press ENTER and follow the on-screen prompts.

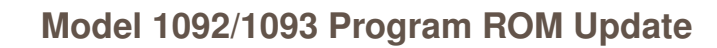

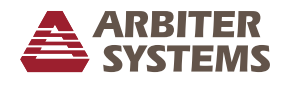

### **7.1.2 Serial**

- 1. Connect a null-modem cable between a computer and the main serial port on the clock.
- 2. Open a terminal program (e.g. PuTTY) with port settings of 9600, 8, N, 1.
- 3. Type into terminal: 1092XX

### **7.2 Model Select**

1. Type in the serial command listed below according to your clock model.

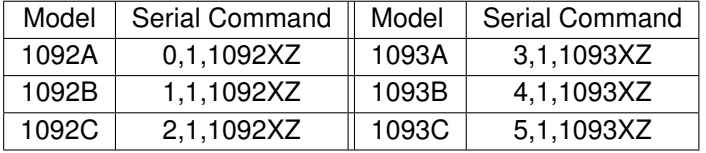

2. Verify model configuration by cycling power and watching LCD display. If Model is incorrect then retype the Model Select command.

### **7.3 Option Setup**

#### **7.3.1 Front Panel**

- 1. Press SETUP to enter the configuration menus.
- 2. Press UP, DOWN, and ENTER to navigate the menus and configuration selections.
- 3. Press any top row button to exit the configuration menus.
- 4. *NOTE: Cycle power to make sure the main processor and the option are communicating.*

#### **7.3.2 Serial**

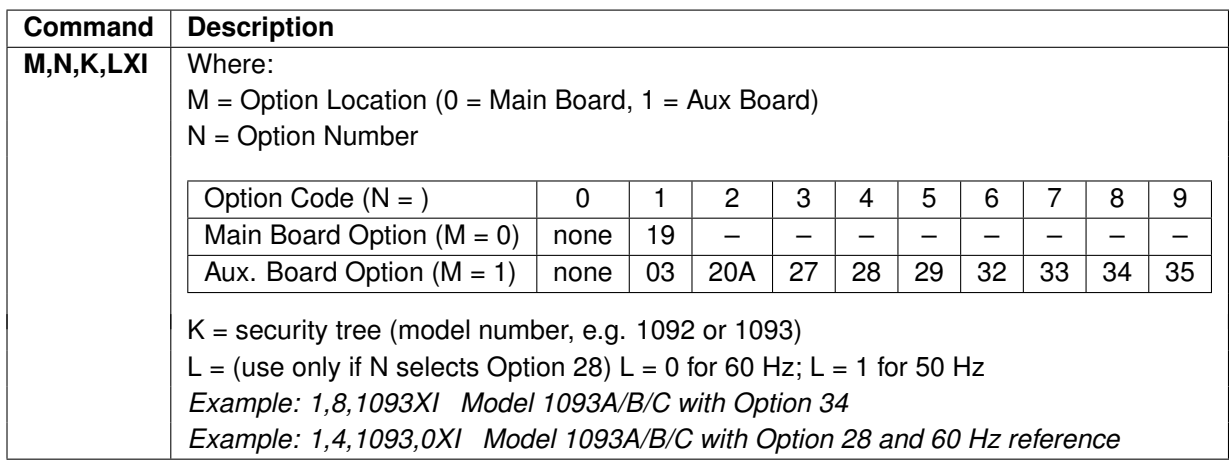

*NOTE: Cycle power to make sure the main processor and the option are communicating.*

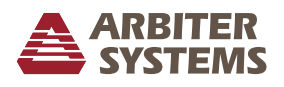

# **7.4 Typical Configuration List**

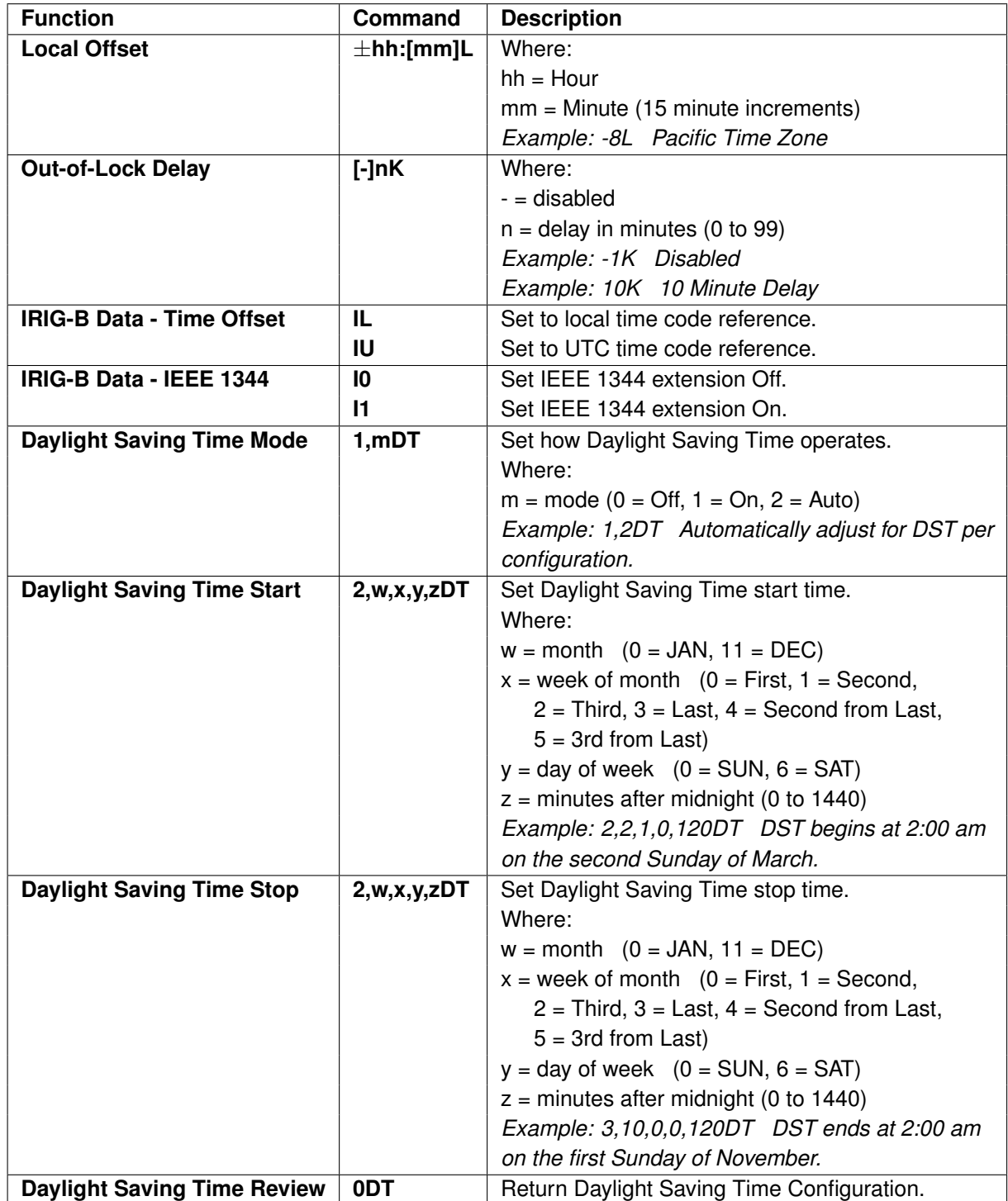

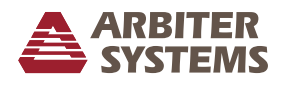

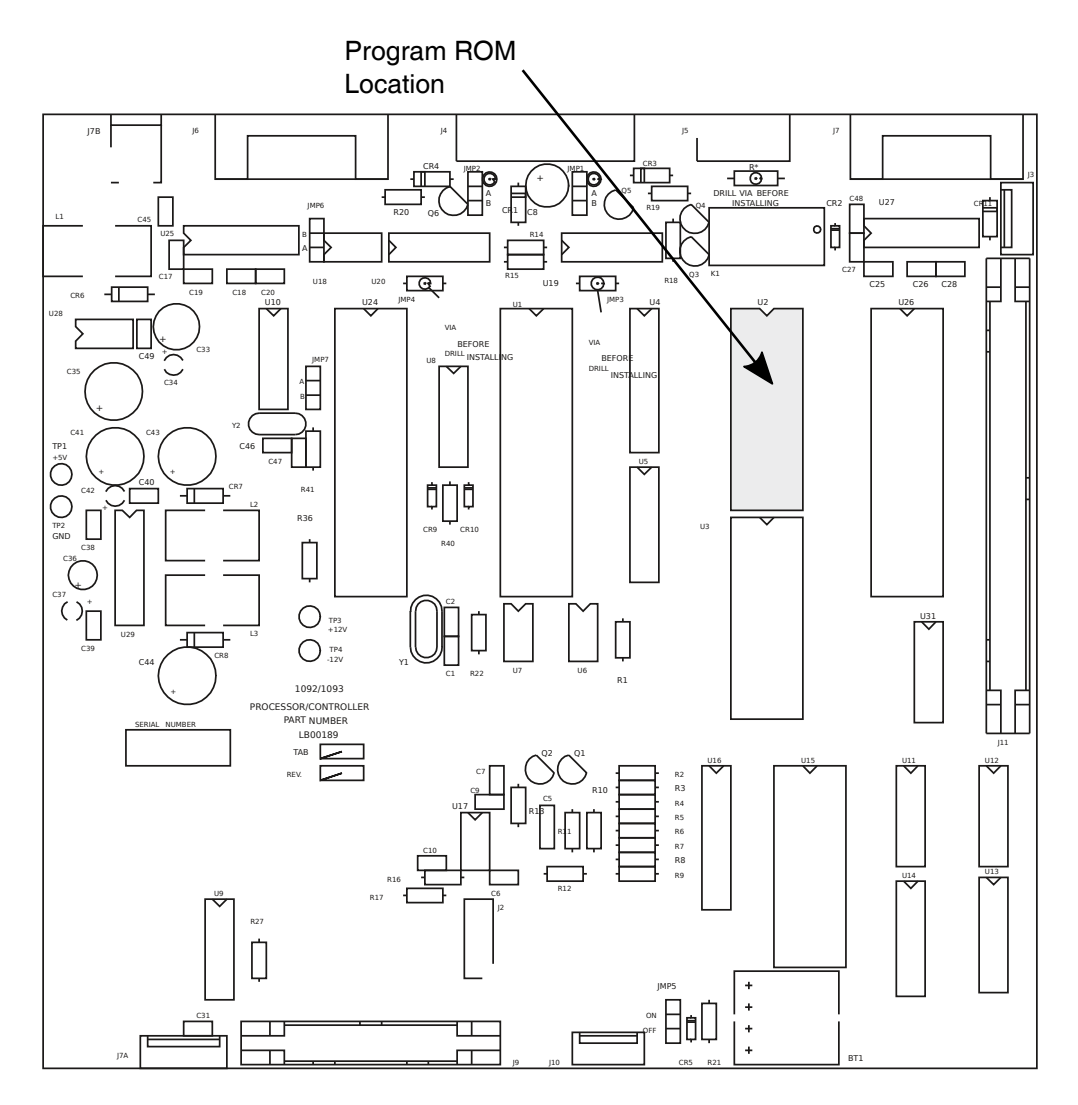

Figure 1: Model 1092/1093 Main Board ROM Location